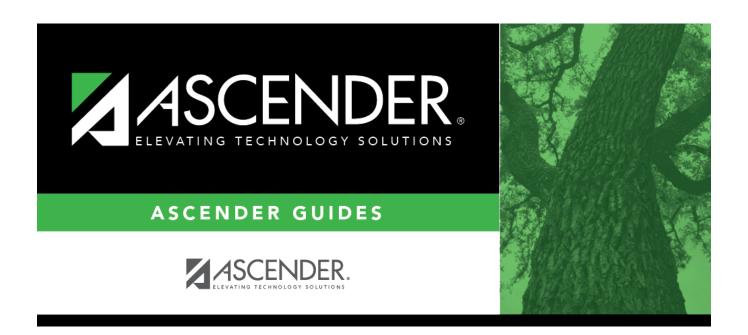

# Sections (Unload) (Export)

2024/06/02 04:56 i Sections (Unload) (Export)

# **Table of Contents**

| Sections | (Unload) | (Ex | port) | 1 |
|----------|----------|-----|-------|---|
|          |          |     |       |   |

# Sections (Unload) (Export)

### Scheduling > Utilities > Export > Sections (Unload)

| This utility | v exports | sections for | or the | campus | to which | vou are | logged on. |
|--------------|-----------|--------------|--------|--------|----------|---------|------------|
|              | , -, , ,  |              |        |        |          | ,       |            |

**WARNING:** If the export is run more than once on the same day, be careful not to overwrite files.

## **Export data:**

☐ Create a password:

|                        | Type a password for the file, up to ten characters. To import this file using the import (Unload) utility, the user will need to type this password. <b>CAUTION:</b> Record this password. |
|------------------------|----------------------------------------------------------------------------------------------------|
| <b>Verify Password</b> | Retype the password to confirm that you typed it as intended.                                                                                                    |

☐ Click **Export**.

The export function creates an encrypted, zipped file containing the exported data named ASCENDER\_DBcccddd\_SECTION###\_yyyymmdd.zip, where cccddd is the county-district number, ### is the campus to which you are logged on, and yyyymmdd is the current date. You can rename the file as needed.

- ☐ You are prompted to open or save the zipped file. Save the file in a known location.
- ☐ If errors are encountered, click **Show Errors** to view the error report.
  - Review, save, or print the report.

### Review the report using the following buttons:

Click first page of the report.

Click 1 to go back one page.

Click to go forward one page.

Click is to go to the last page of the report.

### The report can be viewed and saved in various file formats.

Click to save and print the report in PDF format.

Click to save and print the report in CSV format. (This option is not available for all reports.) When a report is exported to the CSV format, the report headers may not be included. Click to close the report window. Some reports may have a **Close Report**, **Exit**, or **Cancel** button instead.

2

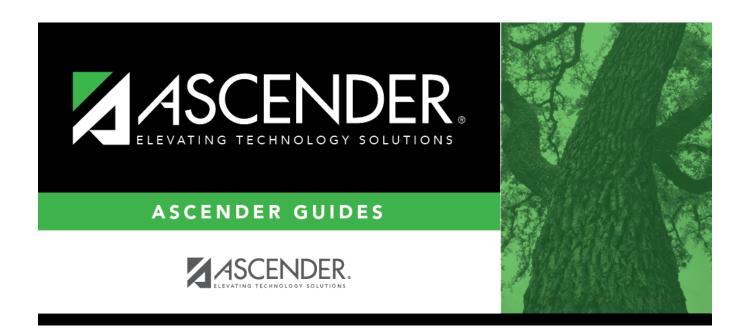

## **Back Cover**